# Introduction to

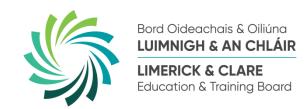

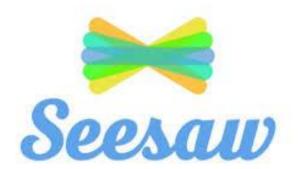

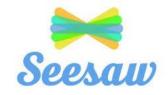

Seesaw is a platform that is used to help students engage with their class teacher online.

Students can "show what they know" through sharing of photos, videos, drawings and text and receive feedback from their teacher.

The class teacher can find or create activities to share with the students.

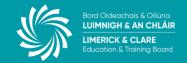

# **Getting Access to Seesaw**

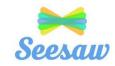

# There are 2 ways to access Seesaw

1. From a PC or Laptop

2. From a Mobile Device

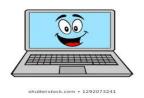

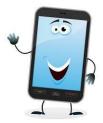

You will receive a code from the class teacher.

This is the Home Learning Code and is required to log in to Seesaw.

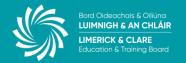

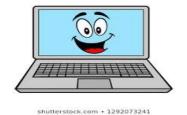

# To access the program from a **PC or Laptop** go to

# https://web.seesaw.me/

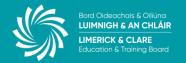

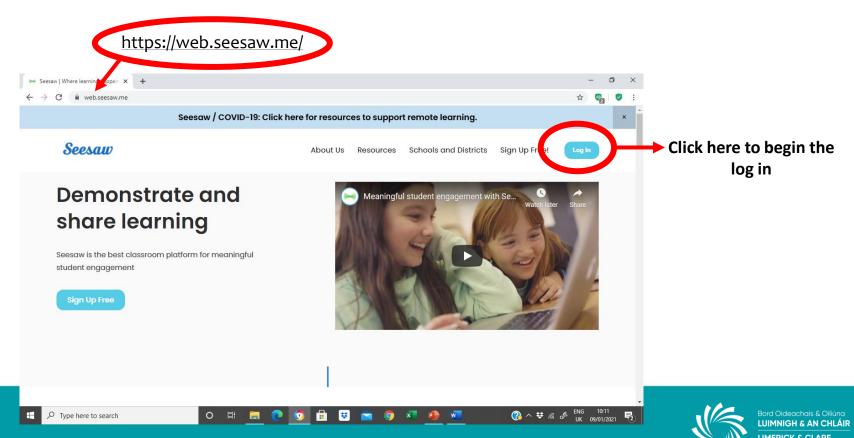

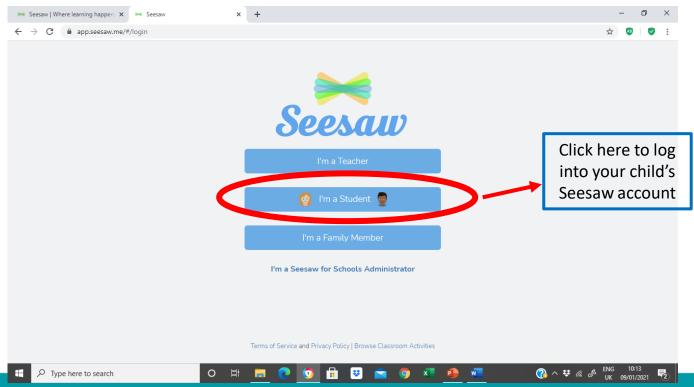

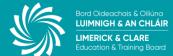

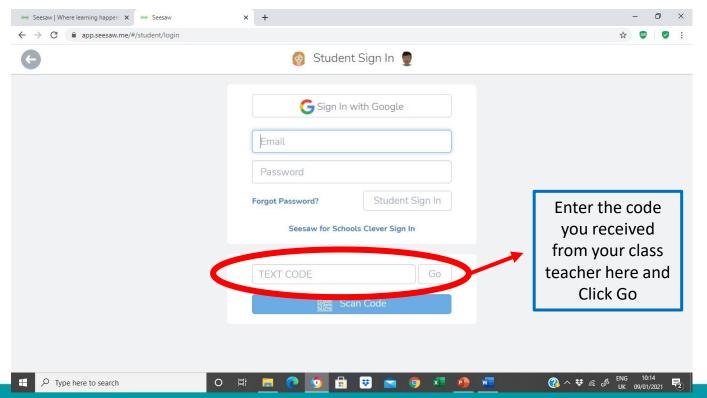

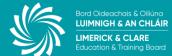

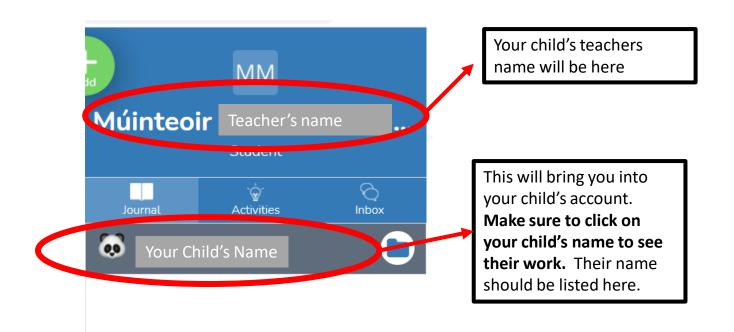

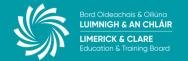

# **JOURNAL**

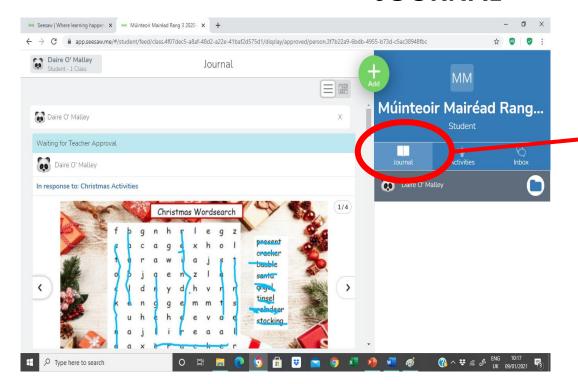

The JOURNAL area shows all your child's work that they have submitted to the teacher.

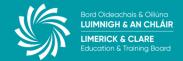

# **ACTIVITIES**

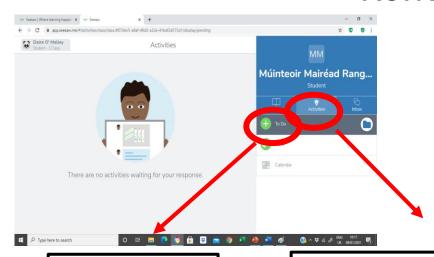

Seesaw | Where learning happen X Seesaw ← → C ■ app.seesaw.me/#/activities/class/class.4f07dec5-a8af-48d2-a22e-41baf2d575d1/display/completed # 0 0 : Daire O' Malley Activities Múinteoir Mairéad Rang.. Christmas Activities Can you complete these fun Christmas activities? On Page 1, use the ∆ to draw around the words. Remember to cross off each word as you find it. 3. On Page 2, complete each addition problem and find the letter that has that number below it. Use the A or T to fill in the missing letters to find 4. On Page 3, use the ∆ to guide Santa through the maze to Rudolph. 5. On Page 4, unscramble the words and use the △ or ▼ to fill in the 6. Click on a to upload your work. Assigned on Dec 9 at 03:03 PM More and Less use the 100 chart to help you find 1 more and less and 10 more and less O Type here to search

**To Do** – work to be completed

The **ACTIVITIES** area shows the work that has been given by the teacher or that has been completed by your child

**Done** – work already completed

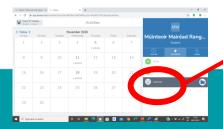

Calendar – shows the date the work was sent in / completed

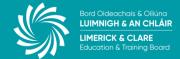

# **INBOX**

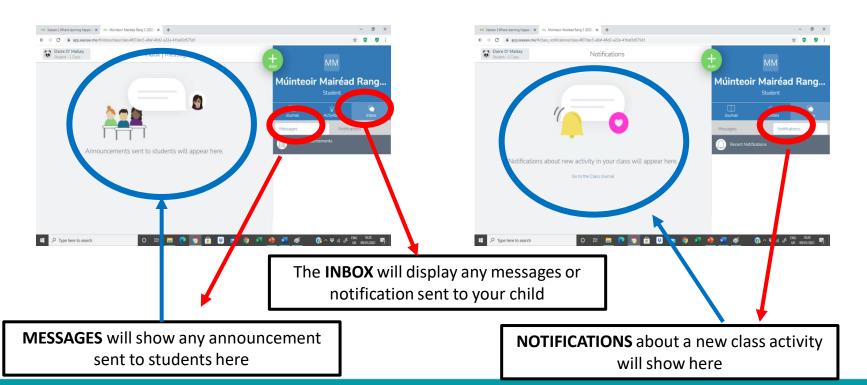

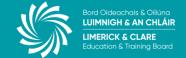

# **POSTING YOUR OWN WORK**

Your child can post their own work to show their teacher like pictures they've drawn or photos or videos of their work

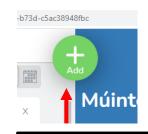

Click on the "+"

Click here to upload a photo, video or file from your computer

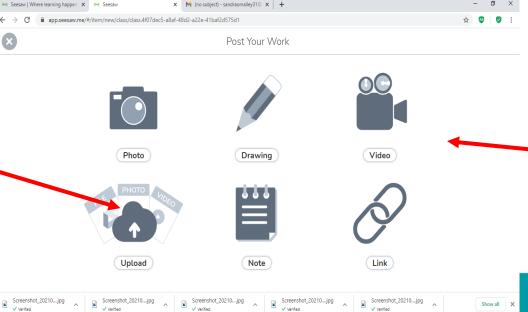

Select any option here to send on files / work to the teacher. It will appear on the **JOURNAL** section of the home page.

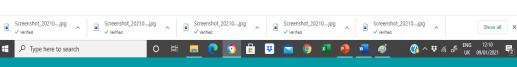

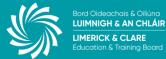

### **COMPLETING ACTIVITIES**

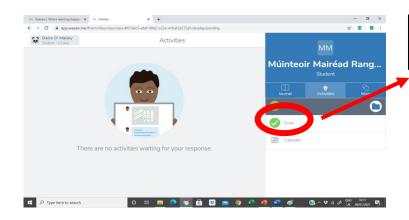

Add response

Click on the ADD RESPONSE to begin the activities

When there are outstanding ACTIVITIES to complete they will show in the TO DO section

There will be instructions on how to complete the activities included by the teacher

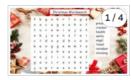

#### Christmas Activities

Can you complete these fun Christmas activities?

- 1. Click on ⊕ Add response
- 2. On Page 1, use the  $\Delta$  to draw around the words. Remember to cross off each word as you find it.
- 3. On Page 2, complete each addition problem and find the letter that has that number below it. Use the  $\Delta$  or T to fill in the missing letters to find the answer.
- 4. On Page 3, use the  $\Delta$  to guide Santa through the maze to Rudolph.
- 5. On Page 4, unscramble the words and use the  $\Delta$  or  $\upbeta$  to fill in the words.
- 6. Click on on to upload your work.

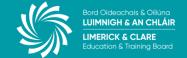

# THE ACTIVITIES PAGE

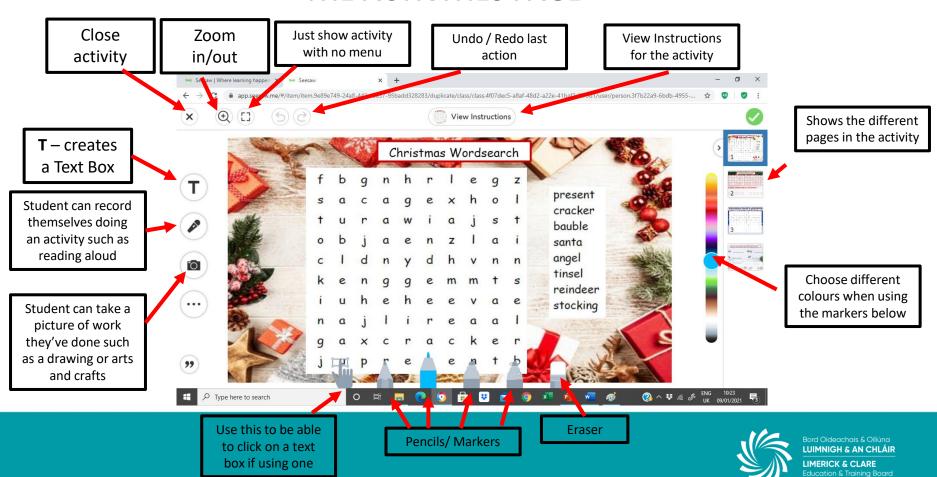

### **SAMPLE ACTIVITIES**

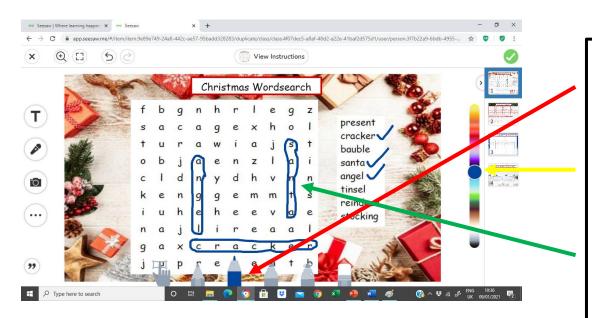

For this Wordsearch you can use the **MARKER** 

Choose your **COLOUR**.

Use your mouse / touch page to trace around the words (Hold down the left mouse button and trace)

Don't forget to use the Eraser if you make any mistakes

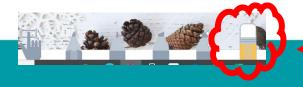

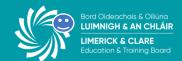

### **SAMPLE ACTIVITIES**

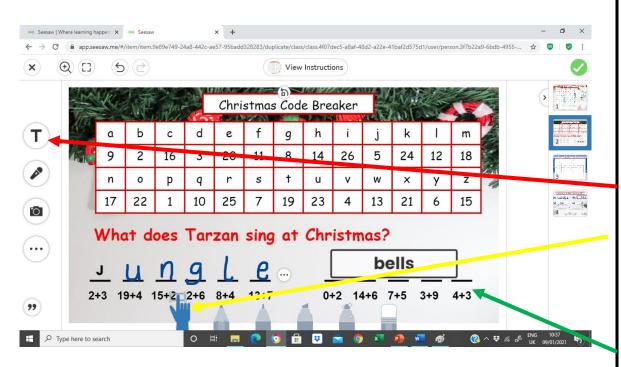

For this Codebreaker game you could either use the **MARKER** (as in the previous activity)

Or

#### A TEXT BOX

Click on **T** (this will create the text box).

Click here (this will allow you click on the box to type).

Type your word.

Move the Text box to where you want it (click on the box, hold down your left mouse button and drag to where you want it).

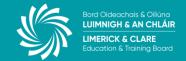

# **SAMPLE ACTIVITIES**

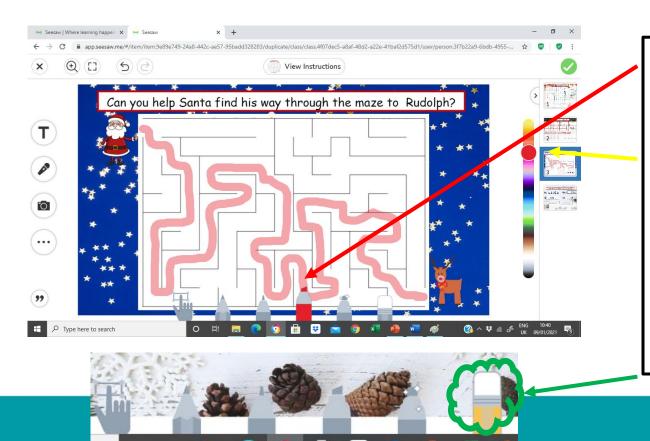

For this Puzzle you could use one of the thicker MARKERS.

Choose your **COLOUR**.

Use your mouse / touch page to trace your route. (Hold down the left mouse button and move the marker)

Don't forget to use the Eraser if you make any mistakes

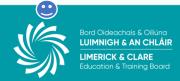

# **SUBMITTING ACTIVITIES**

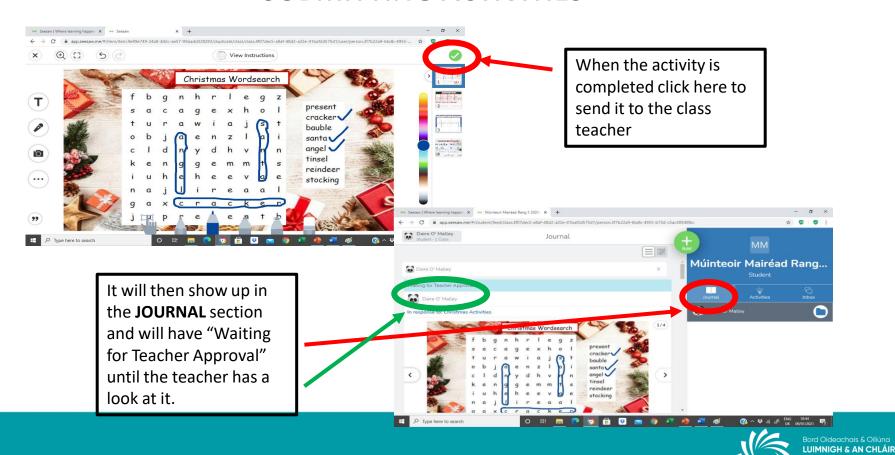

### **DELETING & RESUBMITTING ACTIVITIES**

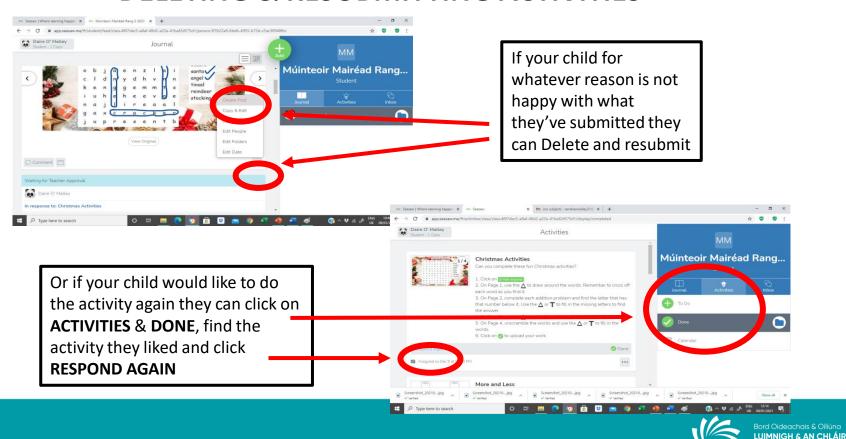

LIMERICK & CLARE

# **UPLOADING YOUR OWN PHOTO / VIDEO**

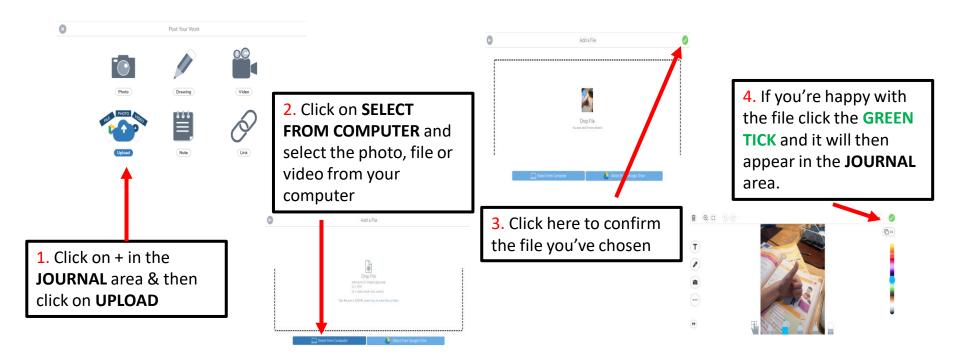

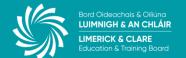

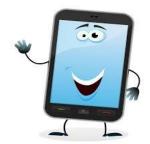

# To access the program from a **MOBILE DEVICE**

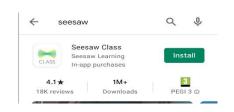

Download the Seesaw App from the **App Store or Google Play**Store

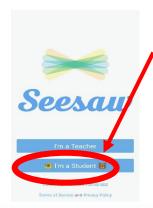

Open the App and click "I'm a Student"

You will log in with the **code** received from the teacher (as explained earlier)

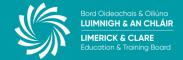

# **MOBILE VIEW**

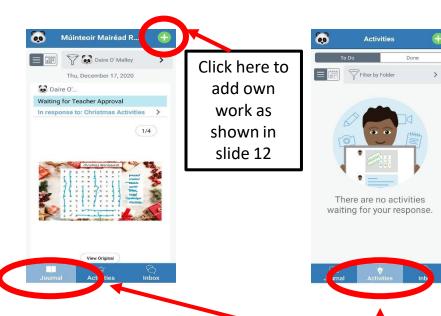

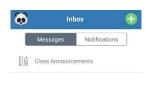

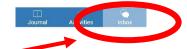

The JOURNAL, ACTIVITIES & INBOX areas are the same as described for the PC version (see slides 9, 10 & 11)

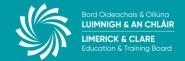

# **MOBILE VIEW**

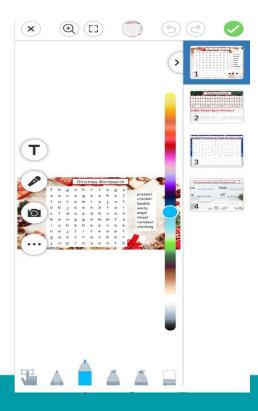

Activities can be completed on the screen using the tools available.

(See slide 14 for a detailed description of all the tools)

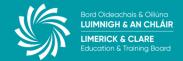

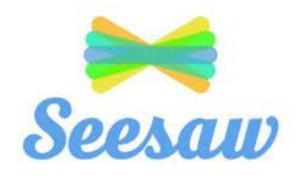

We hope you enjoy using Seesaw as a fun way to learn at home. If you have any questions do not hesitate to reach out for support from your teacher or school.

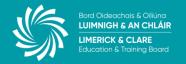